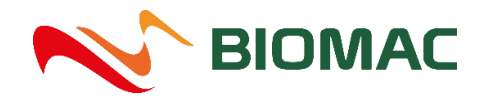

# **Jak nakupovat na e-shopu BIOMAC?**

E-shop s ekopalivy BIOMAC najdete na adrese [https://eshop.biomac.cz](https://eshop.biomac.cz/)

# **1 REGISTRACE/PŘIHLÁŠENÍ ZÁKAZNÍKA**

#### **Máte dvě možnosti nákupu**

• **Registrovaný zákazník**

Díky registraci budete zařazeni do věrnostního programu BIOMAC Club a budete moci sbírat Bonusové body za nákup. Více o věrnostním programu najdete [ZDE.](https://testeshop.biomac.cz/test-blogu)

Automaticky budete mít předvyplněné kontaktní údaje a budete mít přehled o historii Vašich objednávek.

• **Anonymní zákazník (bez registrace)**

Jde o jednorázový nákup bez registrace. Nebudete zařazeni do věrnostního programu BIOMAC Club a nebudete moci sbírat Bonusové body za nákup.

#### **JAK SE SPRÁVNĚ ZAREGISTROVAT?**

Na hlavní straně v hlavičce klikněte na pole **"PŘIHLÁSIT".** Objeví se další okno, kde kliknete na tlačítko **"NOVÁ REGISTRACE"**.

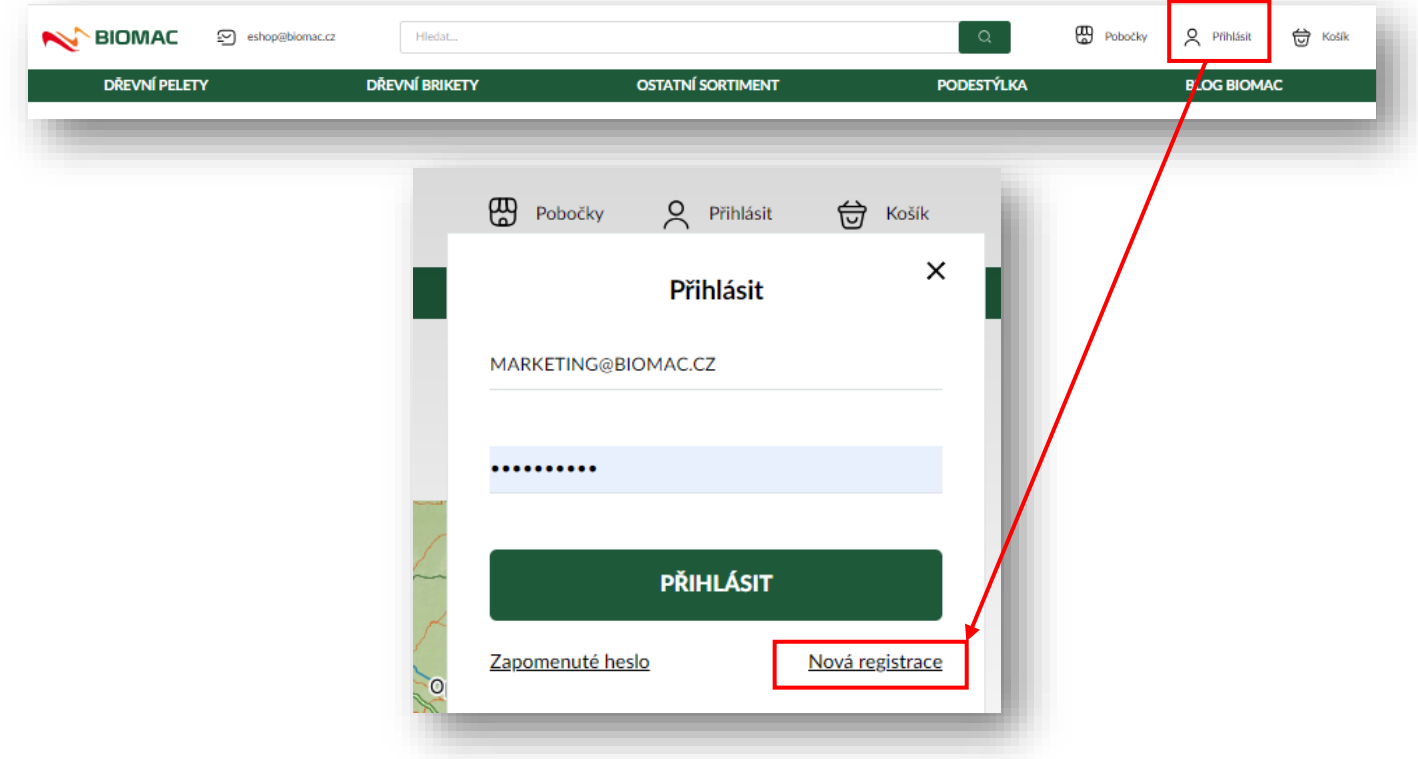

Ve formuláři vyplňte potřebné údaje a zaškrtněte **"Souhlas se zpracováním osobních údajů."** Proveďte důkladnou kontrolu správnosti Vámi zadaných údajů a poté klikněte na tlačítko "REGISTROVAT".

Pokud souhlasíte se zasíláním různých nabídek a akcí, zaškrtněte "Souhlasím se zasíláním informací a **nabídek."**

Údaje označené hvězdičkou je potřeba mít odsouhlasené/zaškrtnuté.

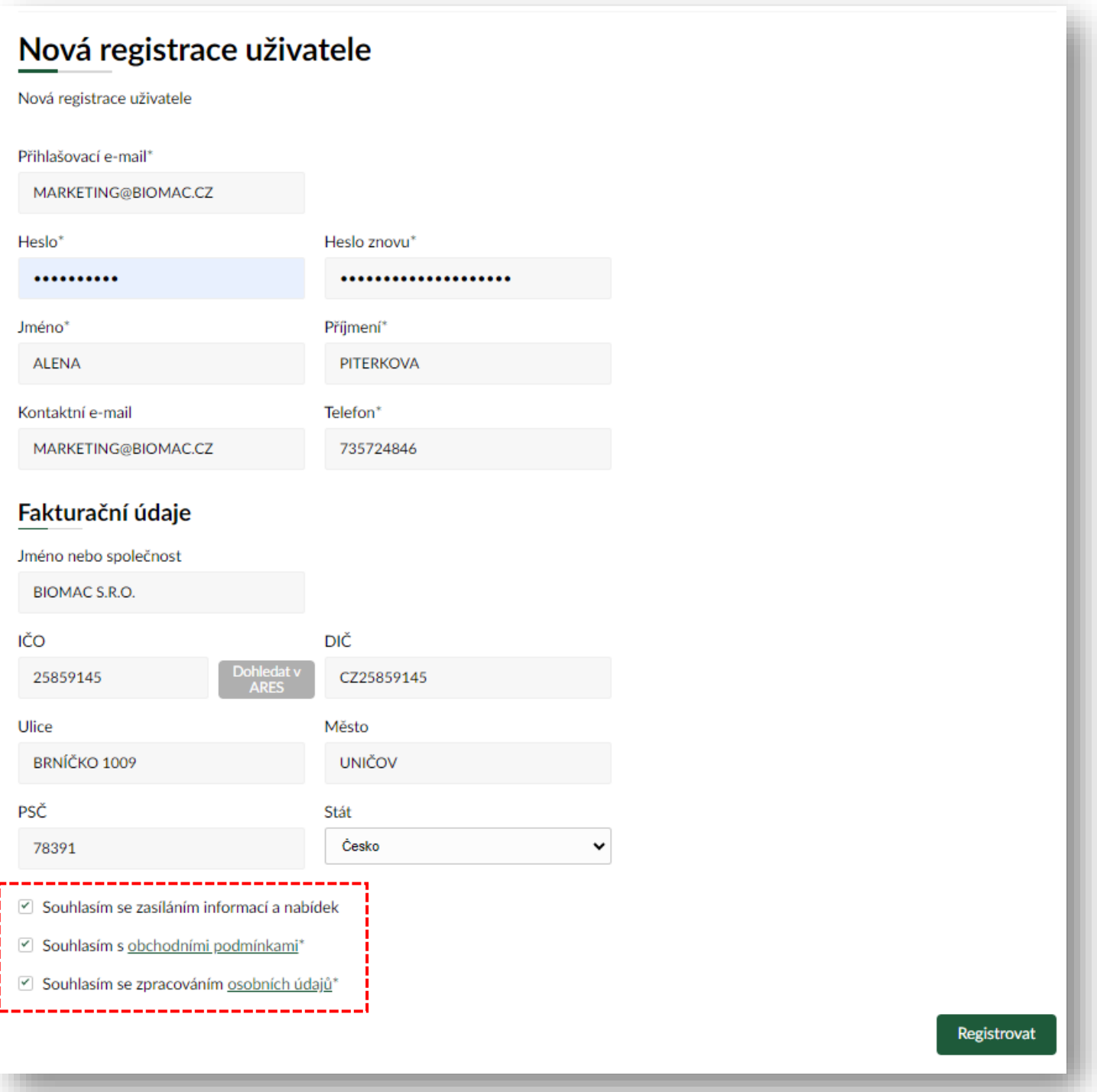

Následně Vám na vyplněnou e-mailovou adresu dojde zpráva s přihlašovacími údaji. Je potřeba kliknout na odkaz v e-mailu a tím se registrace aktivuje.

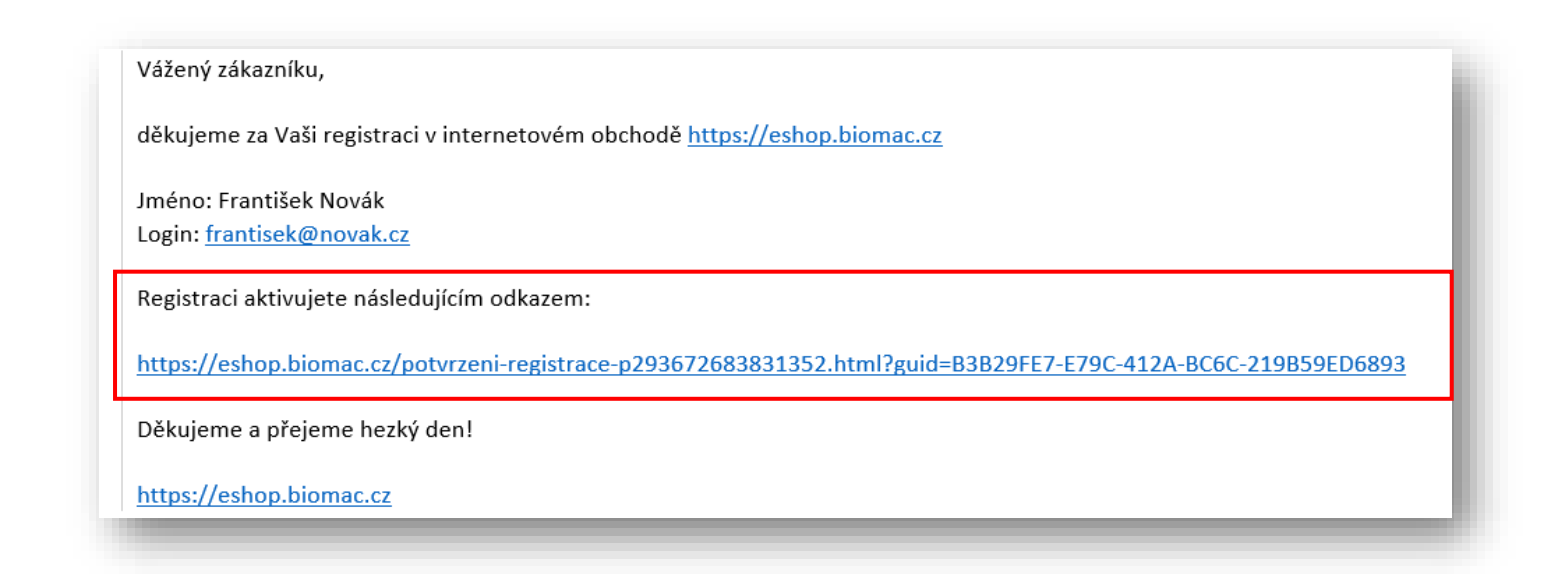

V případě, že Vám nedorazil e-mail o potvrzení přijetí objednávky? **Podívejte se do spamové složky ve Vaší e-mailové schránce**. Potvrzení posílá automat, proto je možné, že se zrovna zatoulal právě tam. Děkujeme za pochopení.

V případě, že i nadále budete mít problém s registrací a jejím dokončením, napiště nám na e-mail [marketing@biomac.cz](mailto:marketing@biomac.cz) nebo na e-mail [eshop@biomac.cz](mailto:eshop@biomac.cz) . Vašemu požadavku se budeme věnovat v co nejkratší době. Děkujeme za pochopení.

## **PŘIHLÁŠENÍ K ÚČTU**

Na hlavní straně e-shopu BIOMAC v hlavičce klikněte na pole "PŘIHLÁSIT". Objeví se další okno, kde vyplníte své přihlašovací údaje a kliknete na tlačítko **"PŘIHLÁSIT".** Na Vašem účtu naleznete uložené kontaktní údaje, dodací či fakturační adresy. **Máte přístup k bonusovým bodům, k historii Vašich objednávek a dalším informacím.**

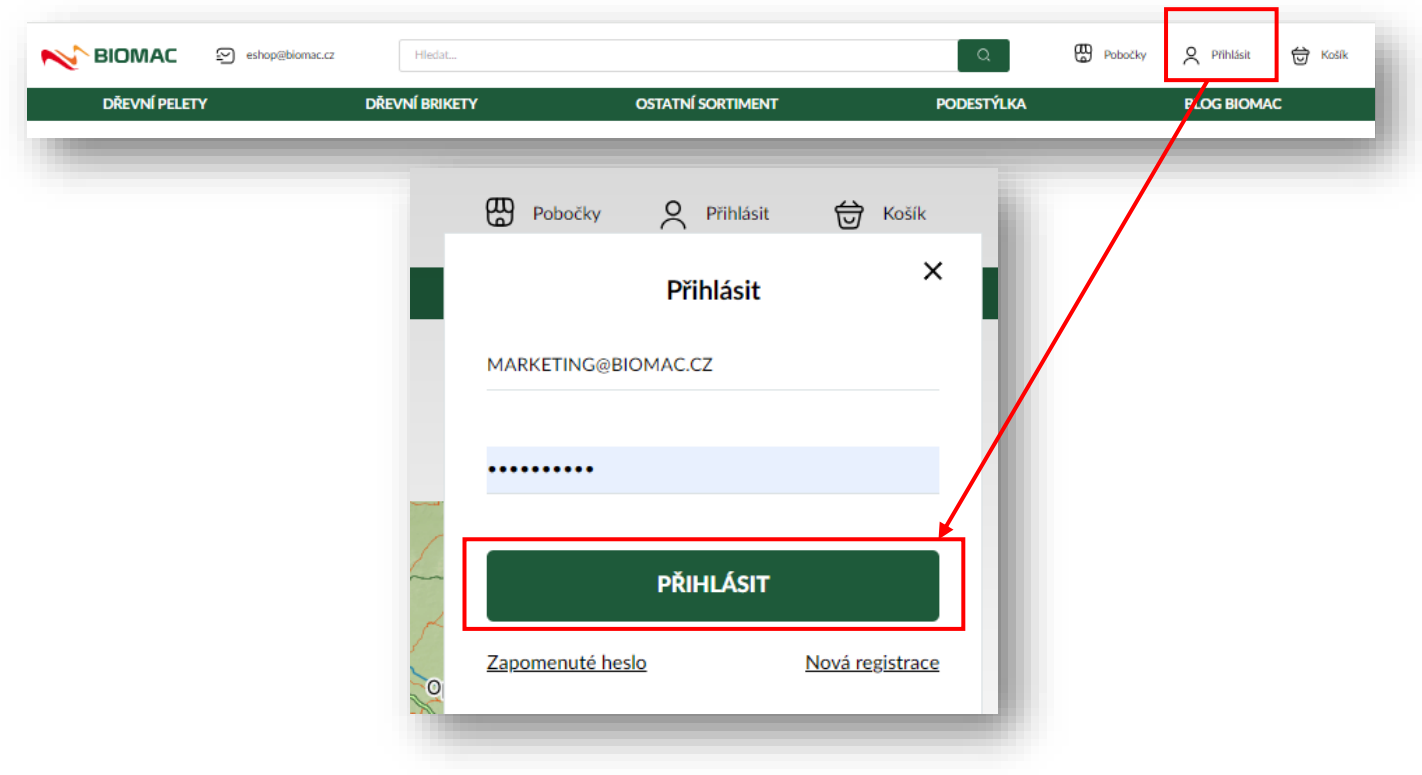

#### **ZAPOMENUTÉ HESLO**

Pokud jste již registrován/na a chcete **se registrovat ZNOVU POD STEJNÝM E-MAILEM**, vyskočí Vám hláška:

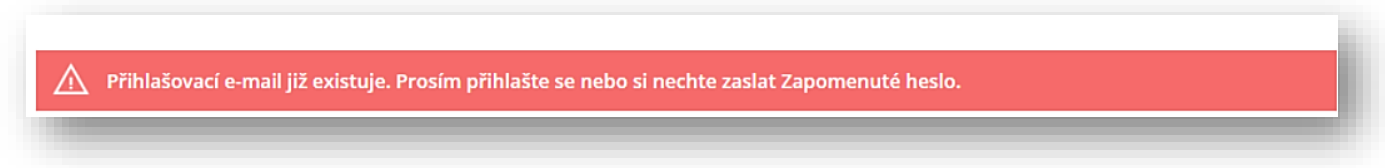

V tomto případě je potřeba kliknout na pole "ZAPOMENUTÉ HESLO". Na Vámi vyplněný přihlašovací e-mail Vám dojde zpráva, kde je možné si heslo změnit.

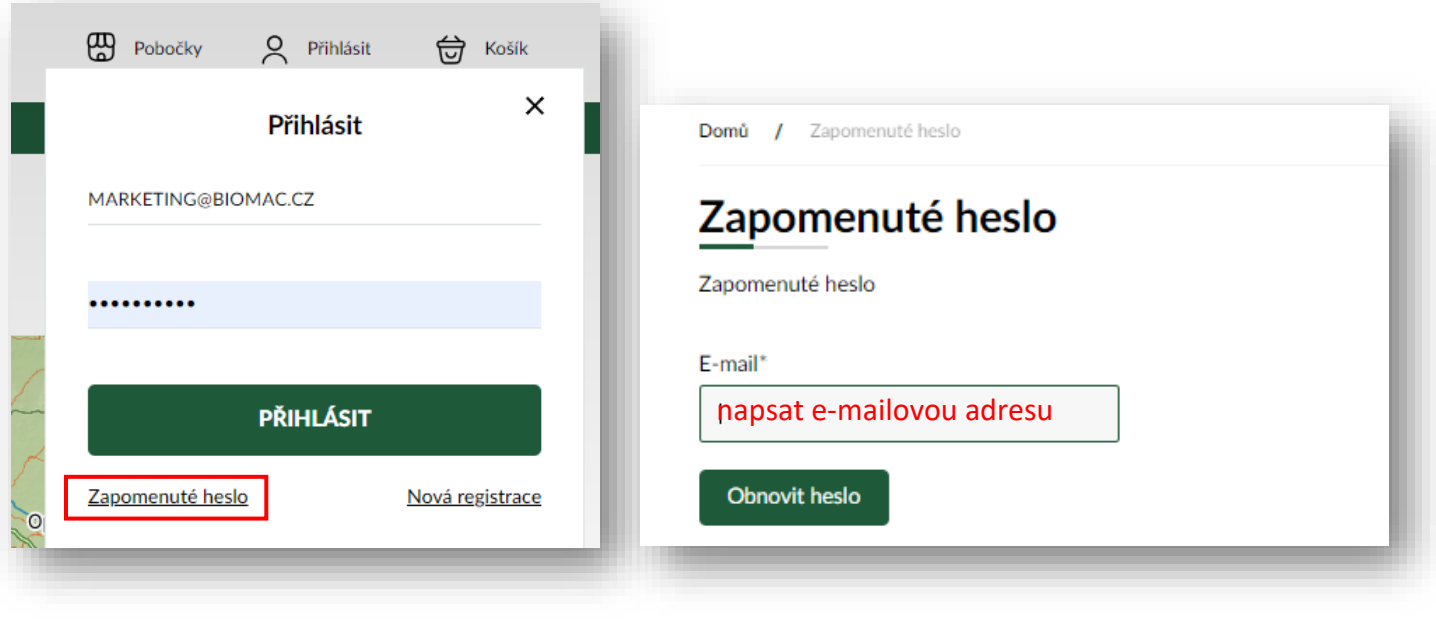

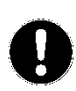

V případě, že Vám nedorazil e-mail o změně hesla, **podívejte se do spamové složky ve Vaší e-mailové schránce**. Informaci o zapomenutém heslu posílá automat, proto je možné, že se zrovna zatoulal právě tam. Děkujeme za pochopení.

V případě, že se Vám nadále nedaří obnovit heslo, opět nás kontaktujte na e-mailu [marketing@biomac.cz](mailto:marketing@biomac.cz) nebo na e-mail [eshop@biomac.cz](mailto:eshop@biomac.cz). Vašemu požadavku se budeme věnovat v co nejkratší době. Děkujeme za pochopení.

# **2 VÝBĚR ZBOŽÍ A VLOŽENÍ DO KOŠÍKU**

# **.1. Výběr zboží z kategorie produktů**

V horní listě máte na výběr jednotlivé kategorie zboží, a to konkrétně **"DŘEVNÍ PELETY – DŘEVNÍ BRIKETY – OSTATNÍ SORTIMENT - PODESTÝLKA".** Po kliknutí na vybranou kategorii se dostanete na výpis zboží.

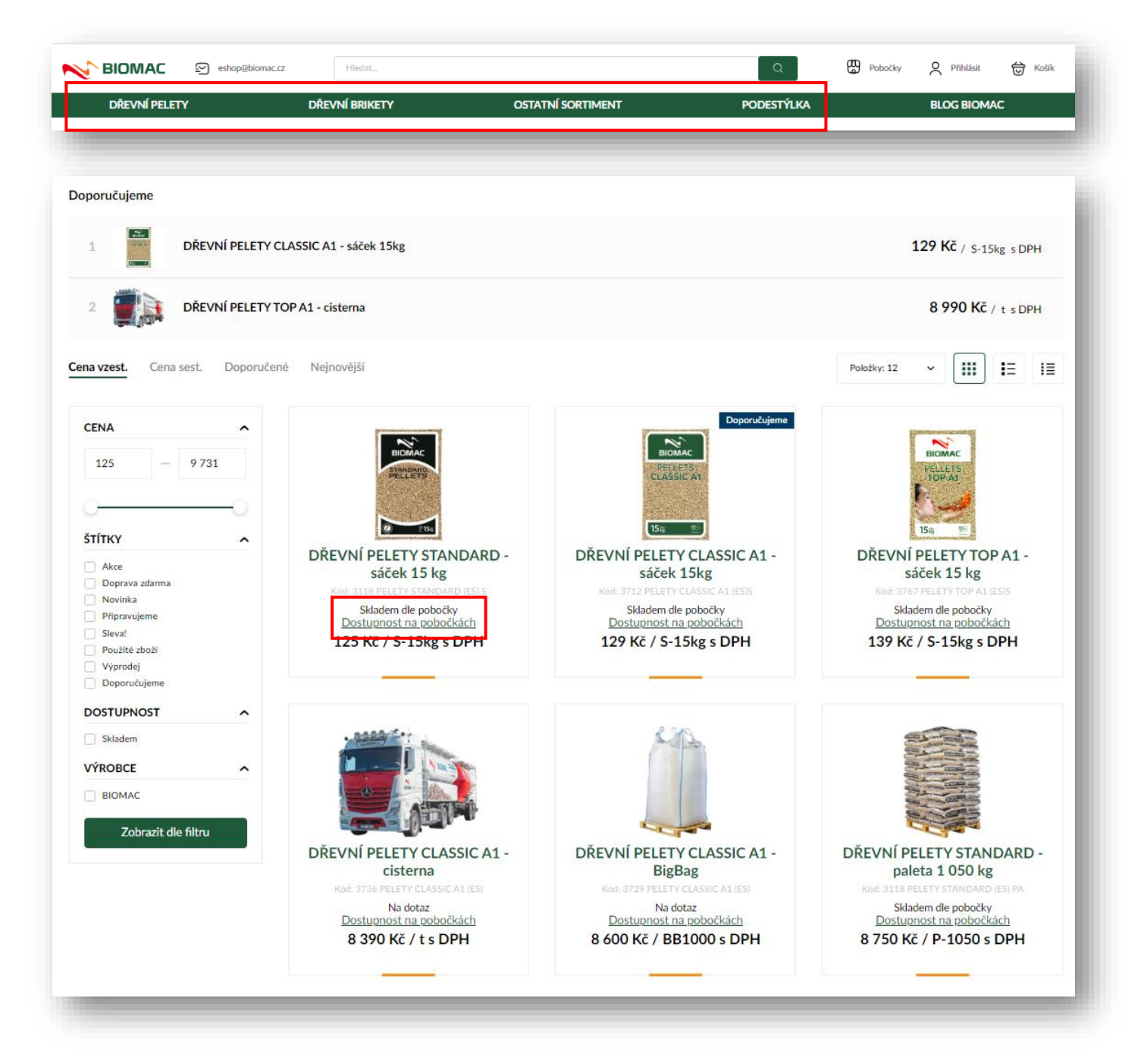

# **1.1. Výběr zboží z kategorie produktů**

V rámci jednotlivých kategorií zboží si můžete vybrat jakýkoliv produkt. Pro více informací o daném produktu si rozklikněte tzv. "DETAIL PRODUKTU" kliknutím na příslušný produkt, o který máte zájem. V detailu produktu se dočtete základní informace o daném produktu a jeho technické parametry. Dále lze nahlížet na "SKLADOVOU **DOSTUPNOST"** produktu na jednotlivých prodejnách BIOMAC.

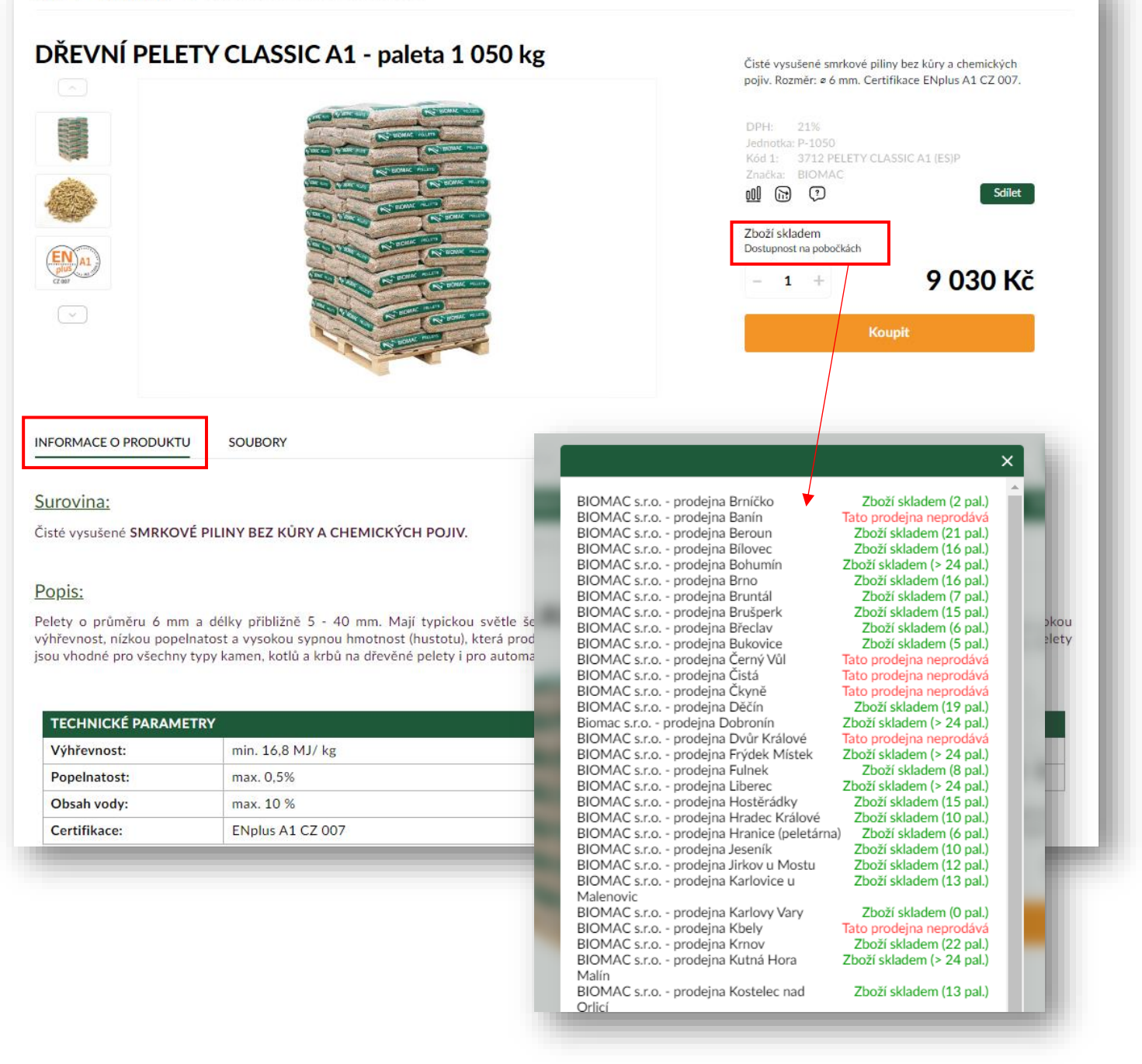

#### **2.1.1. Specifikace příznaků skladové dostupnosti:**

- **"Zboží skladem"** příslušná prodejna má k dispozici zboží na prodejně, zboží lze vložit do košíku a dokončit objednávku.
- **"Dočasně vyprodáno"** příslušná prodejna momentálně nemá dané zboží k dispozici, tedy není možné zboží objednat. Jakmile zboží naskladní, lze opět zboží objednat.
- **"Tato prodejna neprodává"** na příslušné prodejně nelze daný produkt zakoupit/nejde vložit do košíku.

## **2.3 Vložení zboží do košíku**

Vámi vybrané zboží vložíte do košíku kliknutím na tlačítko **"KOUPIT".** Poté Vám vyskočí okno s informací, že Vámi vybraný produkt byl vložen do košíku.

Pokud budete chtít přidat další zboží do košíku, klikněte na políčko "POKRAČOVAT V NÁKUPU". Pokud již nebudete přidávat žádný produkt a chcete přejít do nákupního košíku, klikněte na políčko "ZOBRAZIT KOŠÍK".

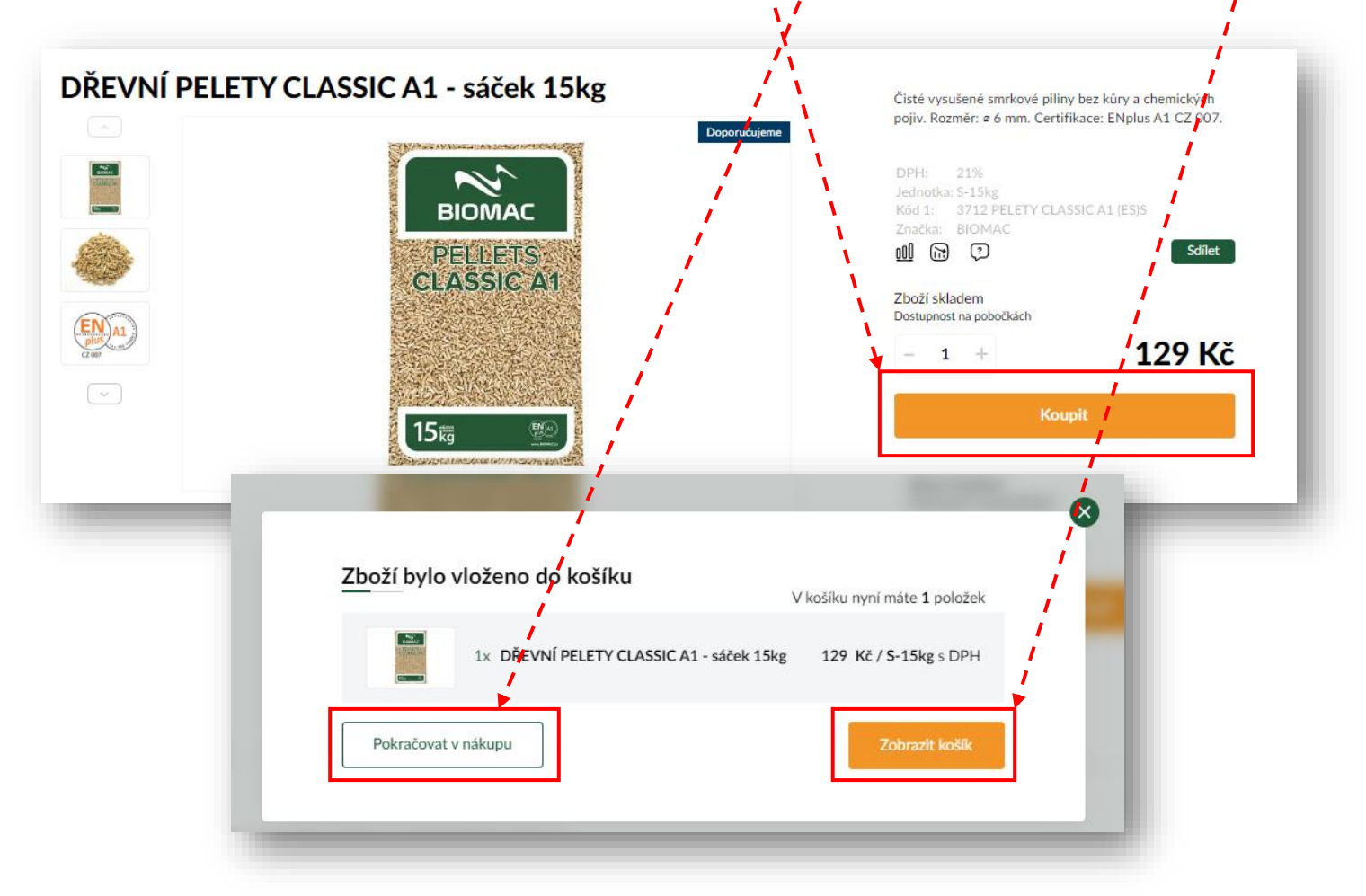

**Nastaveno omezení, že nelze kombinovat cisternu s jiným druhem zboží. Nelze systémově realizovat. Je nutné udělat dvě samostatné objednávky. Děkujeme za pochopení. V případě problému nám napište na e-mai[l marketing@biomac.cz](mailto:marketing@biomac.cz) nebo na e-mail [eshop.@biomac.cz](mailto:eshop.@biomac.cz)**

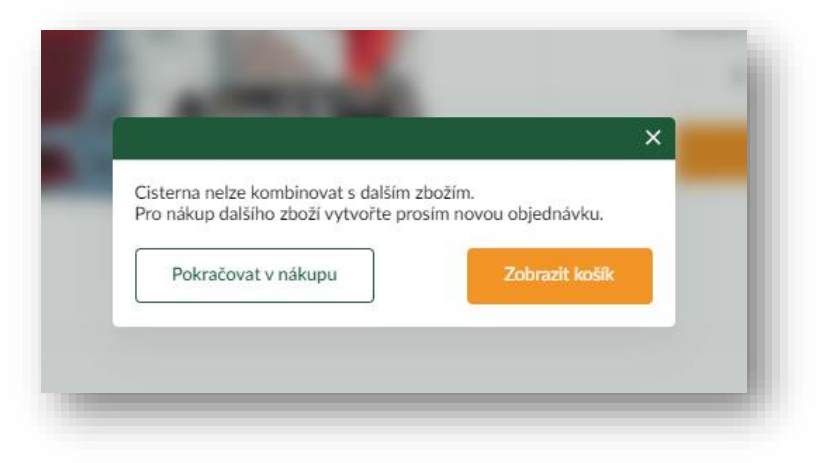

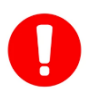

**V e-shopu je nastaveno rovněž omezení pro produkt podestýlka, který nelze kombinovat s jiným druhem zboží. Nelze systémově realizovat. Je nutné udělat dvě samostatné**  **objednávky. Děkujeme za pochopení. V případě problému nám napište na e-mail [marketing@biomac.cz](mailto:marketing@biomac.cz)  nebo na e-mail [eshop.@biomac.cz](mailto:eshop.@biomac.cz)**

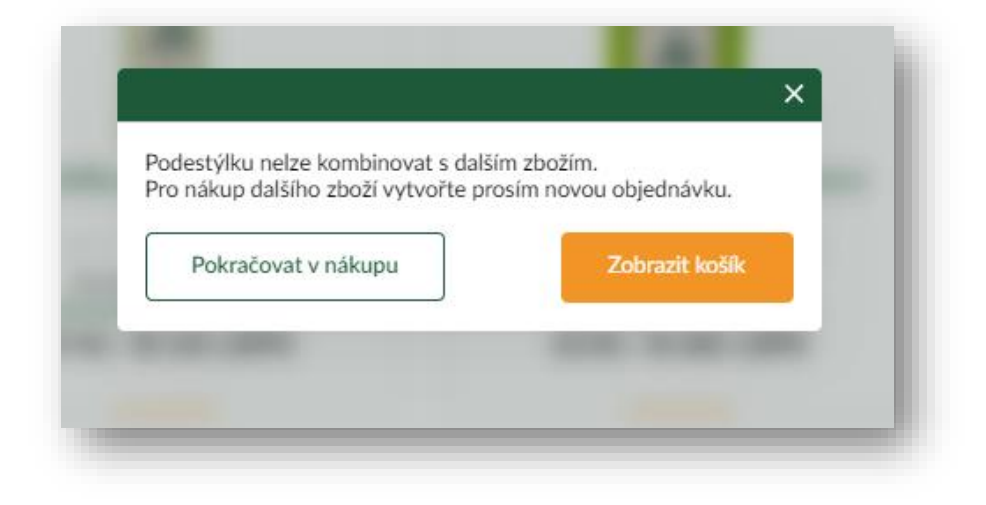

#### **2.4. Košík - Vyplnění kontaktních údajů, výběr dopravy a platby**

V košíku vidíte zboží, které objednáváte. Máte možnost aktualizovat množství zboží kliknutím na políčko **"PLUS nebo MÍNUS"**, kdy poté automaticky dojte k přepočtu výše ceny zboží v košíku.

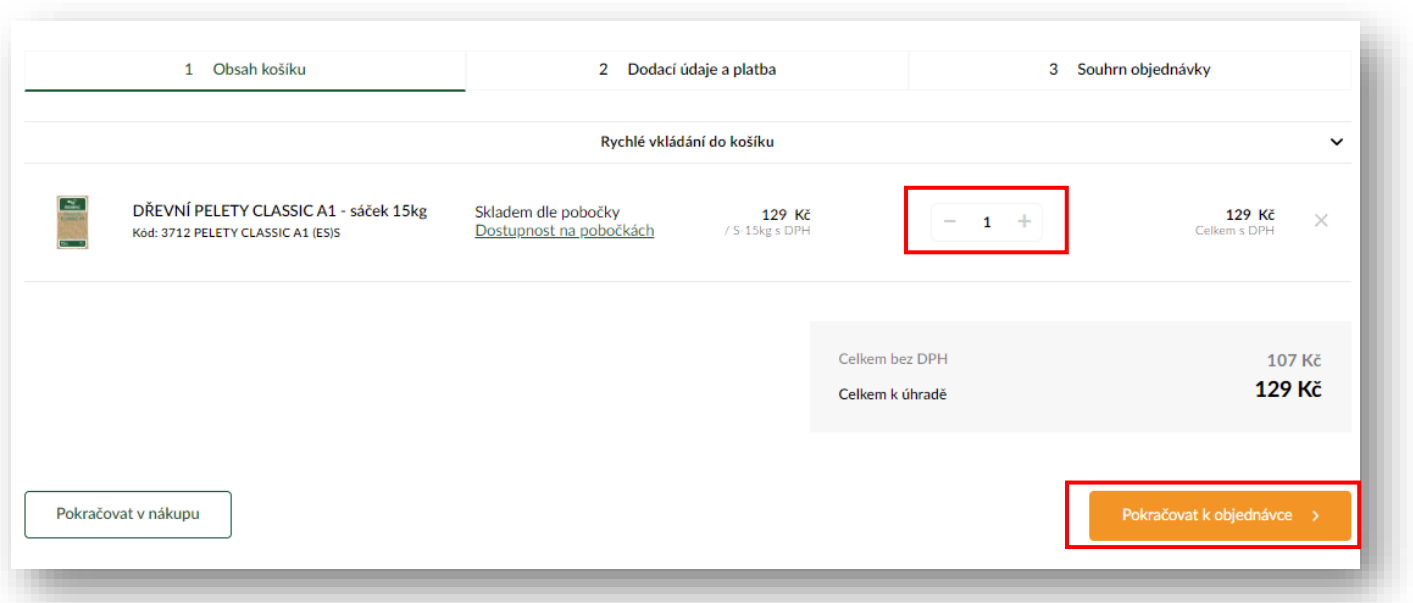

#### **2.5. Dodací údaje, způsob odběru a způsob platby**

Po kliknutí na tlačítko **"Pokračovat v objednávce"** se dostane to cenového souhrnu objednávky, kde pak následně vyplníte veškeré kontaktní údaje, popřípadě dodací údaje, pokud se liší od fakturační adresy, poté vyberete možnosti dopravy a možnost platby. Než ale začnete vyplňovat vše potřebné, v nákupním košíku musíte vybrat, pokud samozřejmě není zákazník již přihlášený, zda chce v objednávce pokračovat bez registrace nebo se přihlásí do svého účtu, popřípadě se může zaregistrovat.

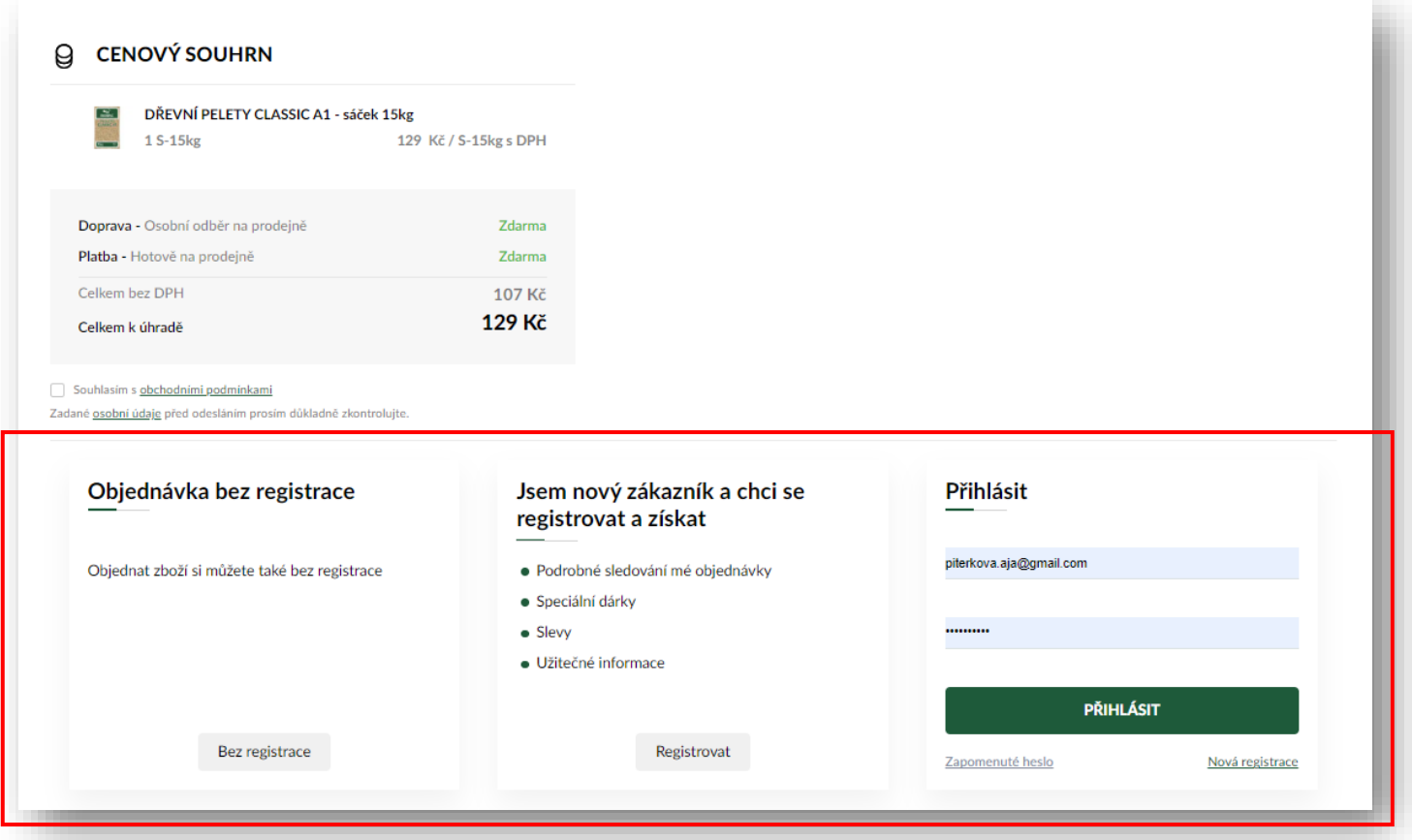

#### **2.5.1. Možnosti platby**

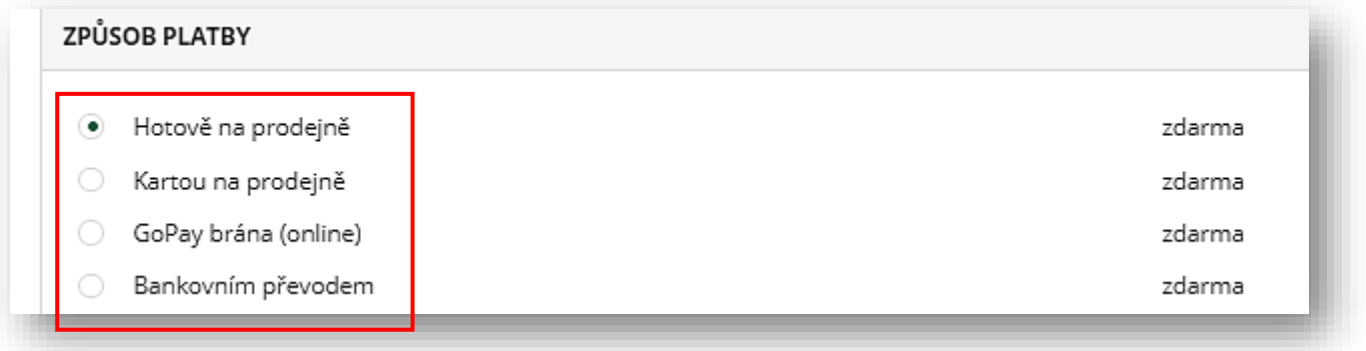

**"Hotově na prodejně"** – Objednané zboží zaplatíte osobně při vyzvednutí zboží hotově na prodejně.

**"Platební kartou na prodejně" –** Objednané zboží zaplatíte osobně při vyzvednutí zboží platební kartou na prodejně.

**"Bankovním převodem"** – Objednané zboží zaplatíte na základě námi vydané zálohové faktuře.

**"GoPay brána (online)"** – Objednané zboží zaplatíte kartou online, při které **uhradíte cílovou částku pomocí platební karty přes platební bránu. Do rozhraní platební brány zadáte číslo karty, datum platnosti karty a CVS kód.** Pokud platba probíhá v systému 3D Secure, musíte navíc zadat číselný kód, který obdržíte SMS-kou od své banky.

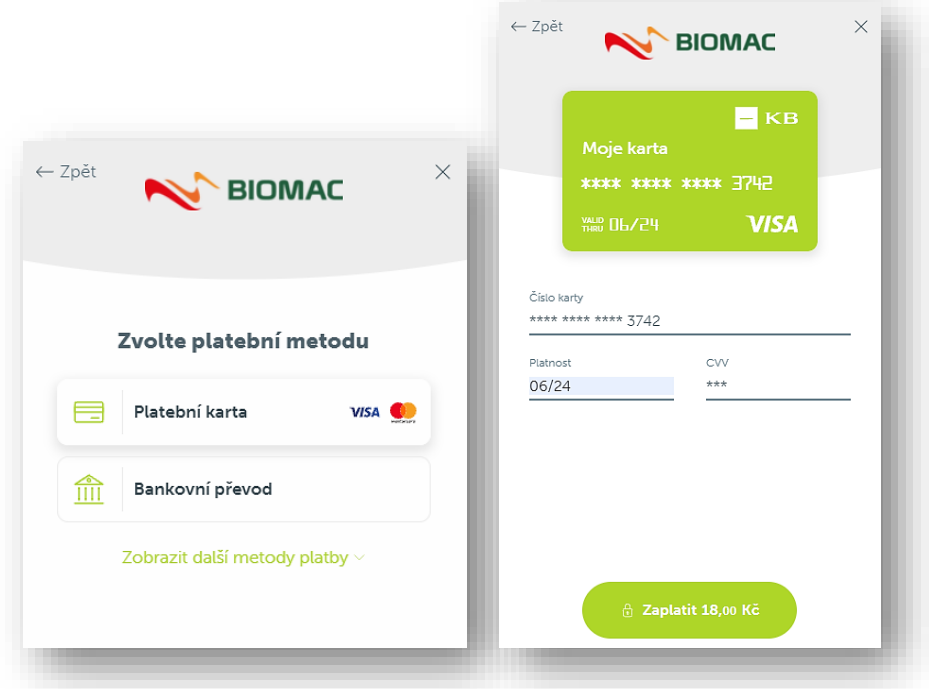

## **2.5.2. Možnosti dopravy**

**"Osobní odběr na prodejně"** – Vaši objednávku si můžete vyzvednout zdarma na Vámi vybrané prodejně.

 $\mathbf 0$ **OSOBNÍ ODBĚR NA PŘÍSLUŠNÉ PRODEJNĚ SE TÝKÁ, JAK BALÍČKOVÉHO, TAK I PALETOVÉHO ZBOŽÍ.**

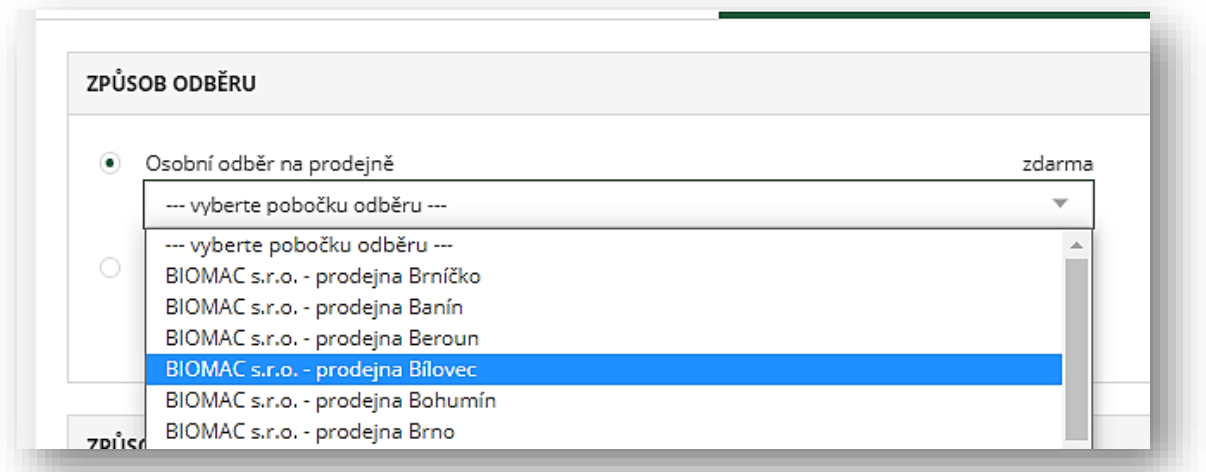

**"Doprava zajištěná prodejnou" – Podmínky dopravy jsou na každém našem prodejním místě jiné, proto Vám bude cena dopravy sdělena dodatečně našim zaměstnancem/prodejcem a budete ji platit při dodání zboží.** Termín závozu si domluvíte dle Vašich požadavků.

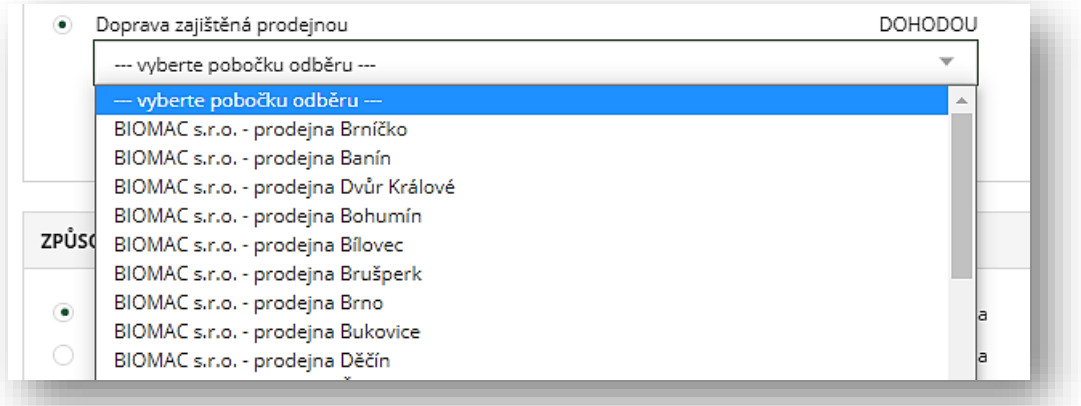

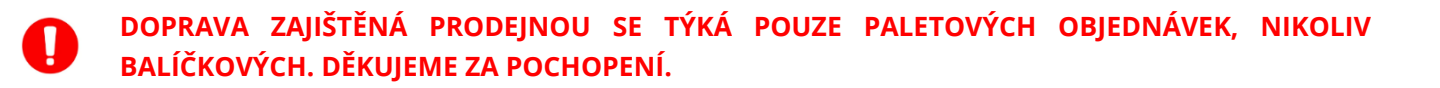

**"Cisterna" – tzv. volně ložená peleta**. Do 4 tun je cena dopravy 1 210 Kč včetně DPH. **Nad 4 tuny je doprava ZDARMA.**

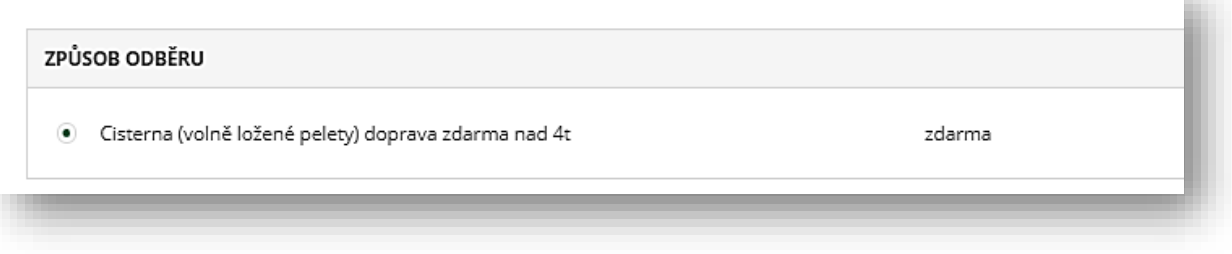

**"Poznámka"** – zde můžete připsat jakoukoliv poznámku k Vaší objednávce.

Na konci musíte zaškrtnout **"Souhlas s obchodními podmínkami"**, jinak nelze dokončit objednávku.

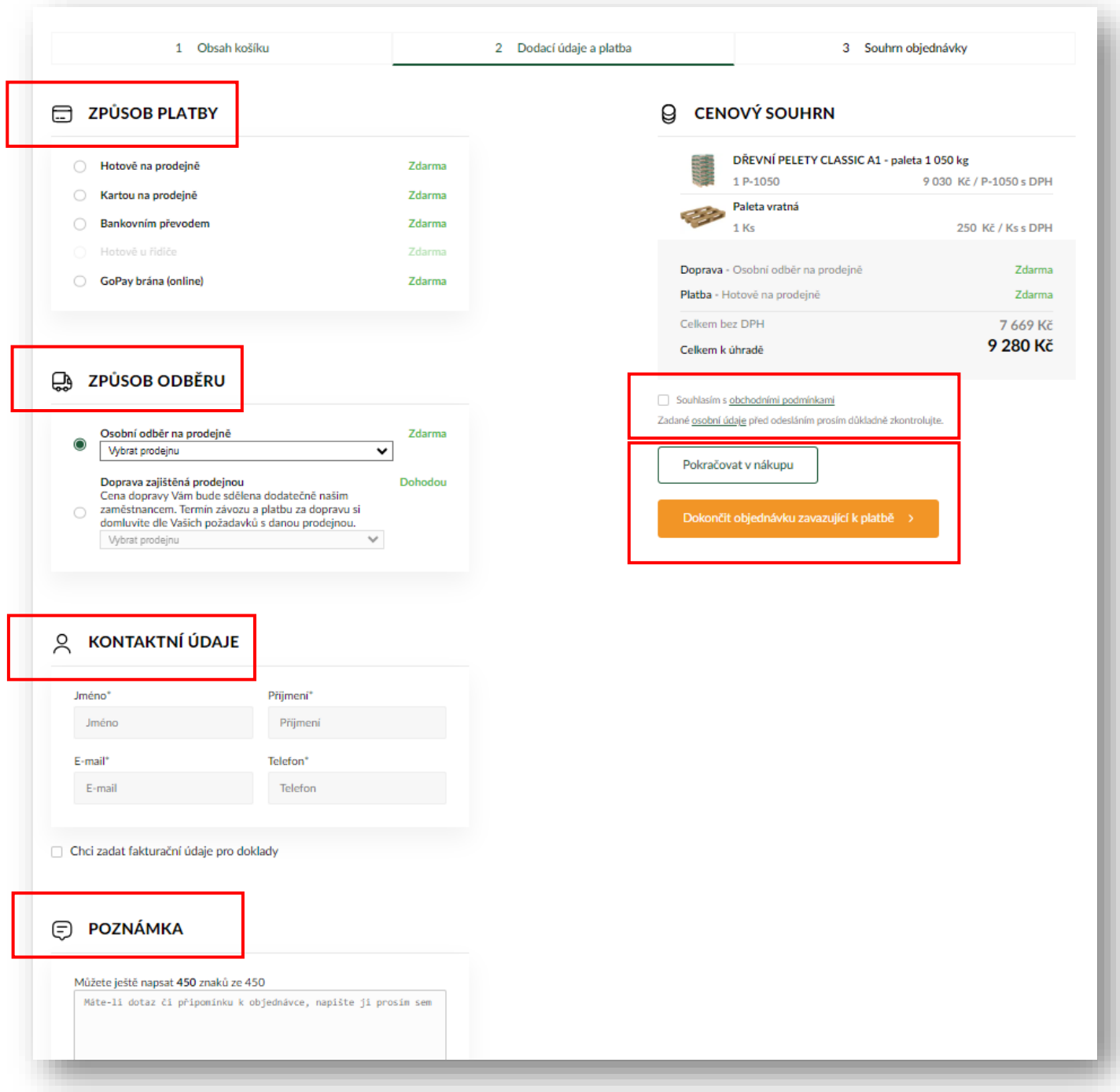

# **2.6. SHRNUTÍ OBJEDNÁVKY**

Po kliknutí na tlačítko "ODESLAT OBJEDNÁVKU" je úspěšně dokončena objednávka. Zároveň Vám **dojde na Váš e-mail souhrn dané objednávky.**

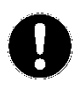

**Důležité je "ČÍSLO OBJEDNÁVKY", které je potřeba uvést při vyzvednutí zboží či při komunikaci ohledně objednávky.** 

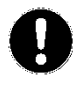

**Pokud nemůžete najít ve své příchozí poště e-mailové adresy zprávu a dokončení objednávky, opět se podívejte do spamové složky. Je opět velmi pravděpodobné, že se e-mail zatoulal právě tam.**

#### **2.7. Realizace objednávky**

#### **Nyní vyčkejte, budeme Vás informovat o stavu objednávky:**

- V případě platby předem Vám zašleme daňový doklad k zaplacení.
- Jakmile bude zboží nachystáno k osobnímu odběru, dáme Vám vědět.
- V případě dopravy se s Vámi spojíme a dohodneme cenu a termín dodání.

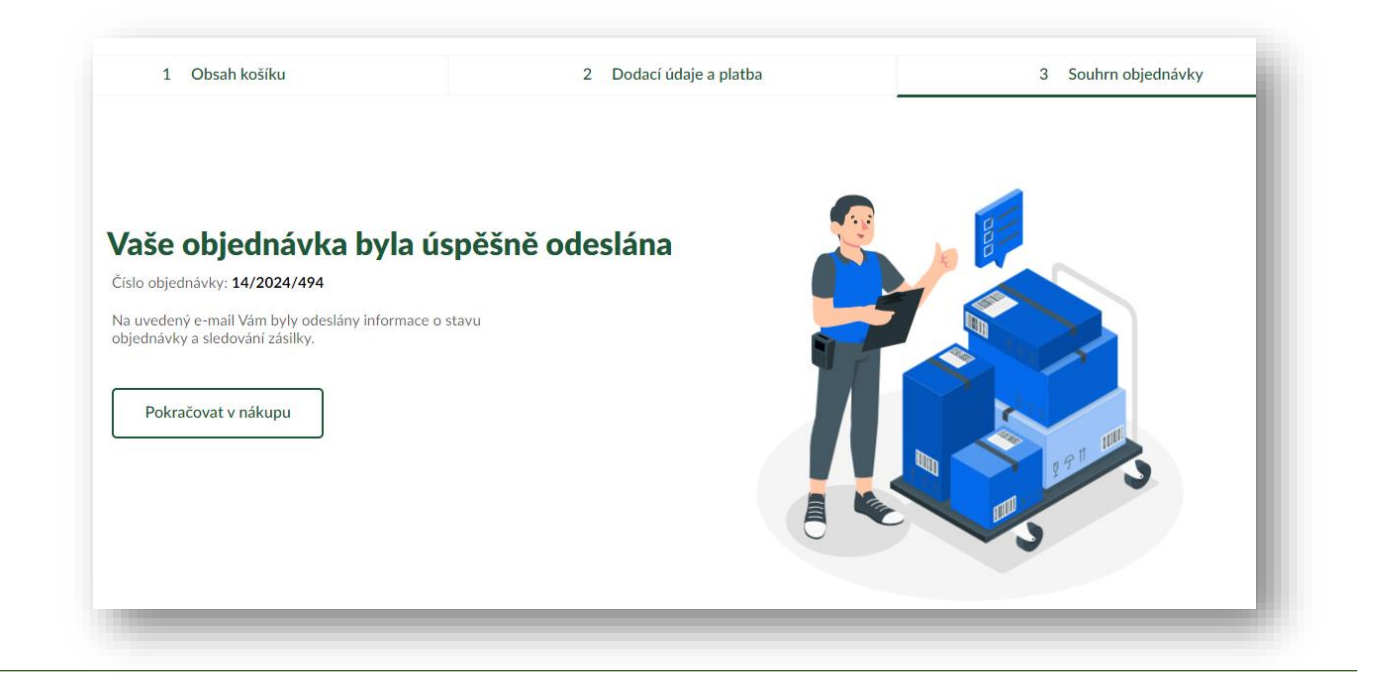

**V případě, že jste si vybrali platbu přes platební bránu, tak po dokončení objednávky se Vám zobrazí tlačítko "ZAPLATIT OBJEDNÁVKU", na které kliknete a následně zaplatíte objednávku. Jak postupovat při platbě přes platební bránu naleznete v odstavci 2.5.2. možnosti platby v tomto dokumentu.**

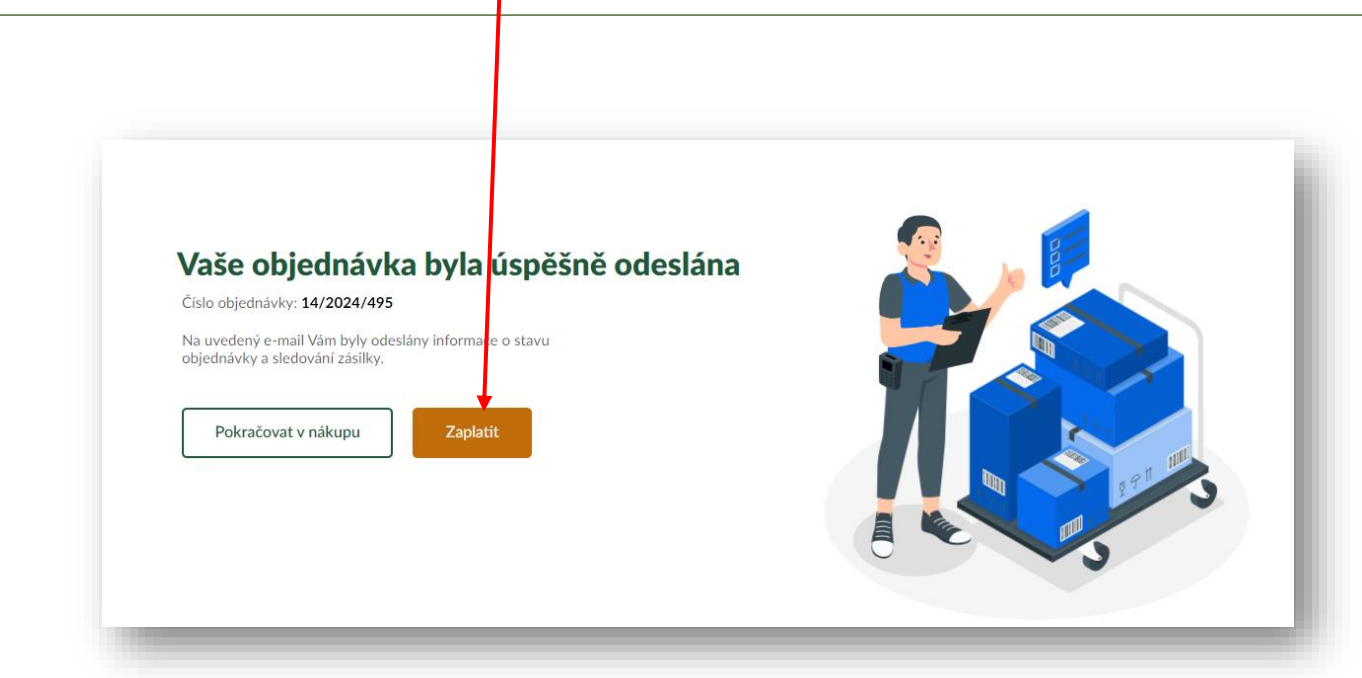

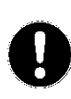

**V případě dotazů ohledně objednávek se prosím obracejte NA PŘÍSLUŠNOU PRODEJNU, kam jste objednávku zaslali. Seznam prodejen včetně kontaktů naleznete na úvodní straně e-shopu. Krok po kroku, JAK ZJISTIT KONTAKTNÍ ÚDAJE na příslušnou prodejnu – viz schéma níže.**

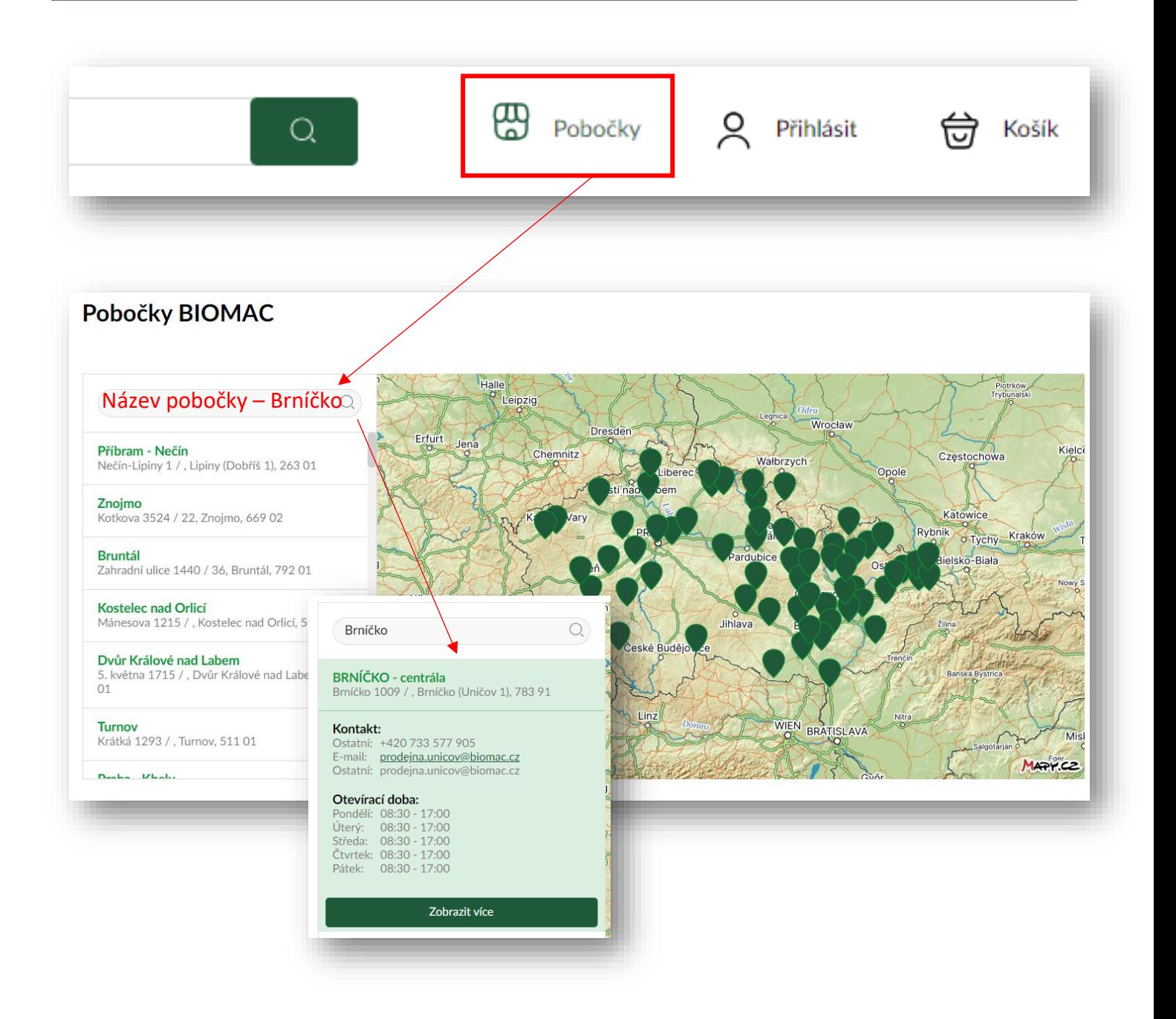